How to Enter and Submit Online Time Sheets

**Full-Time** 

**Exempt Employees** 

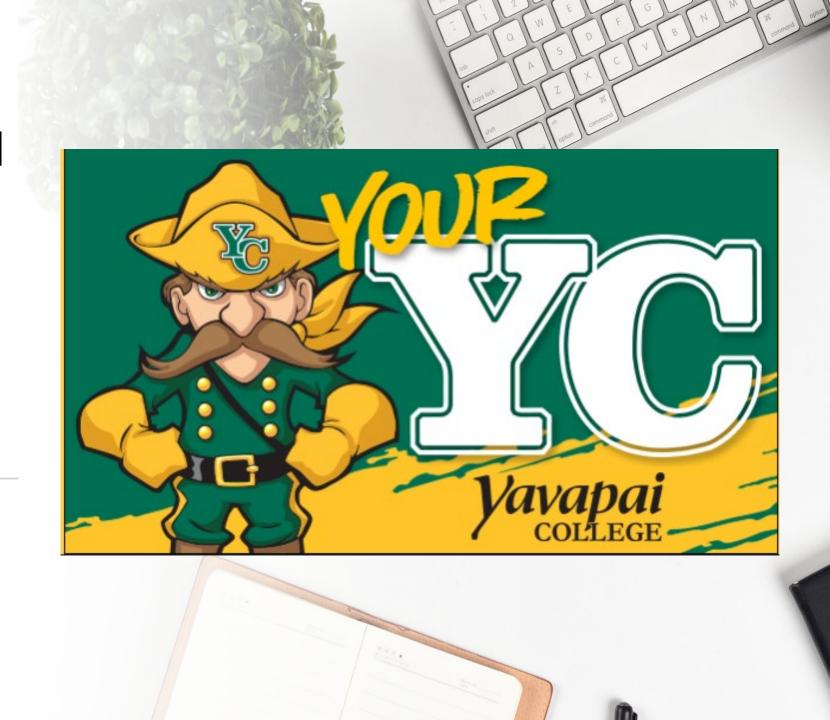

Log in to your YC
Portal by clicking on
"myYC" located
upper right corner of
the site www.yc.edu.

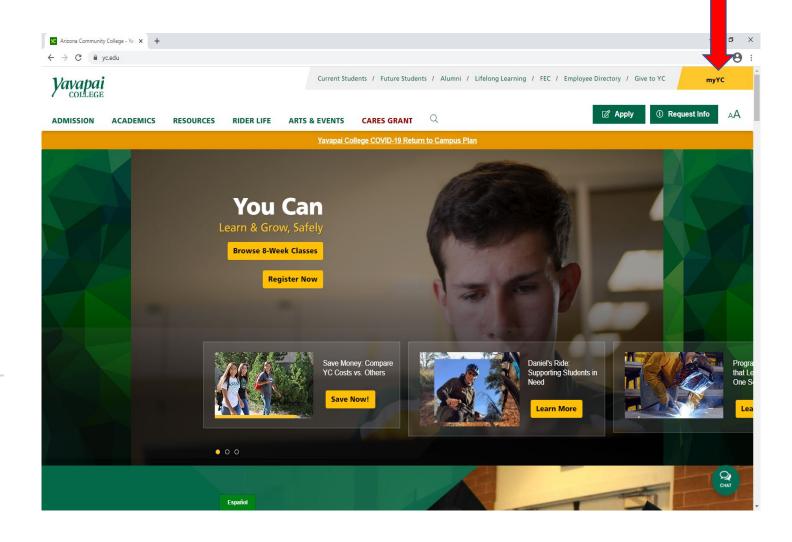

Click on the "Employees" tab.

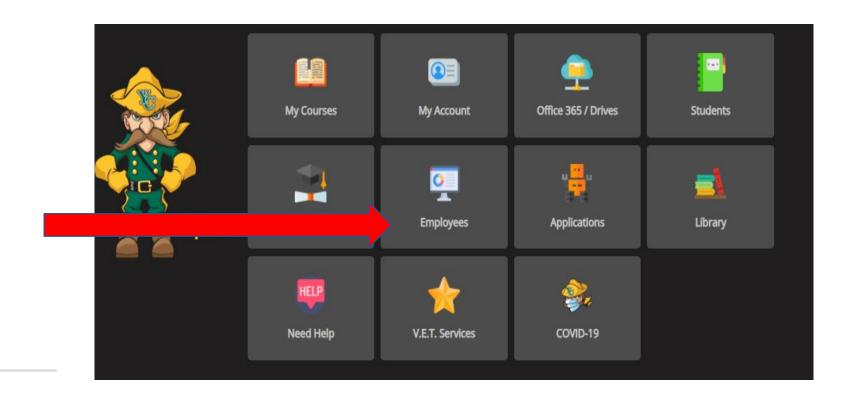

Click on "Employee Dashboard".

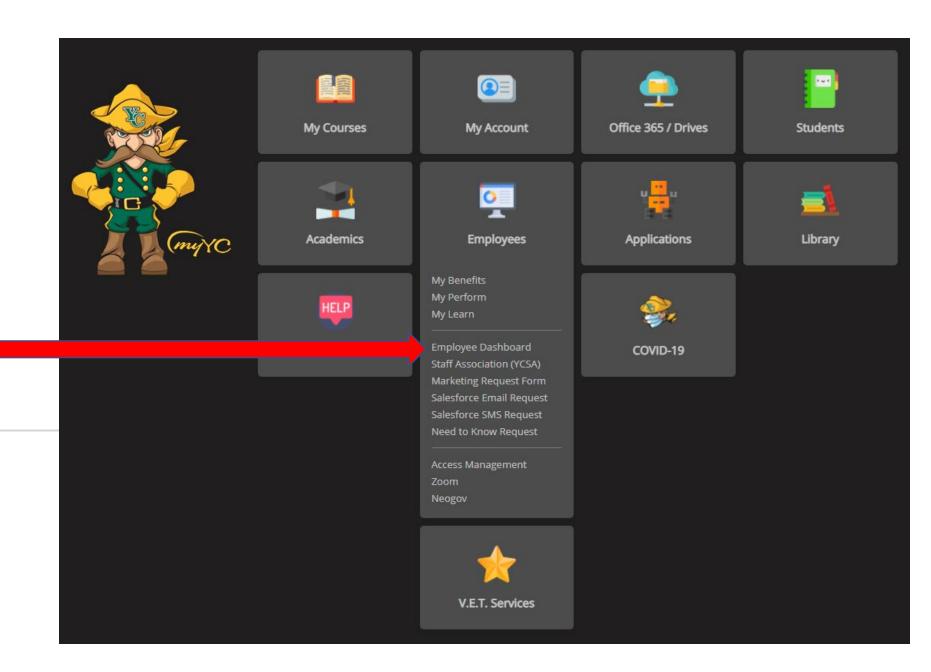

## Click on "Enter Time" Under "My Activities".

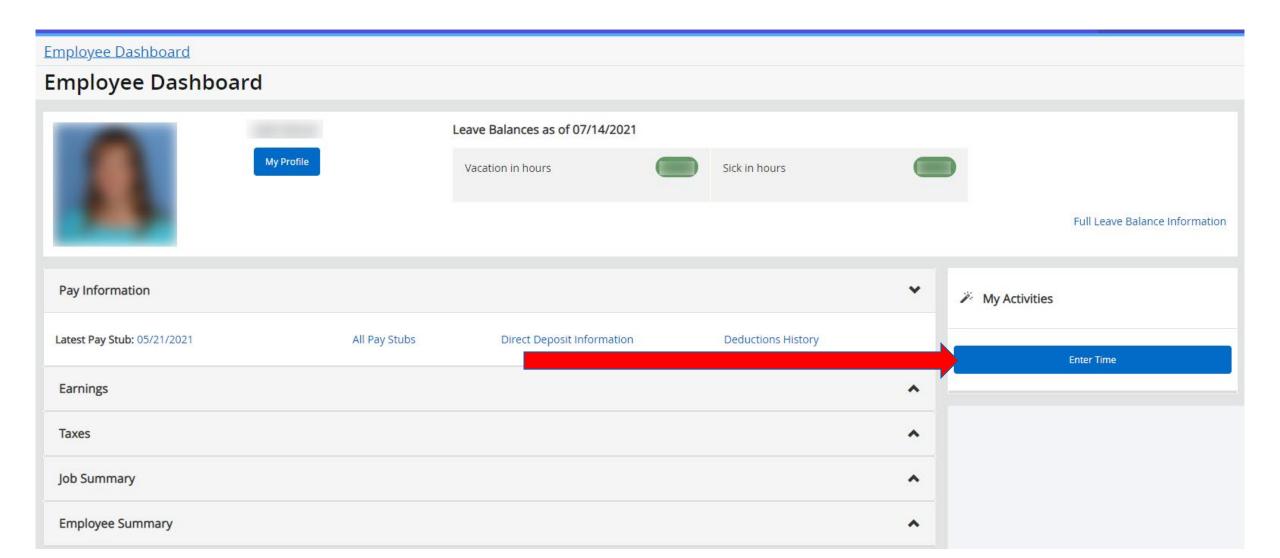

### Time Reporting Selection

Select a name from the pull-down list to act as a proxy or select the check box to act as a Superuser.

Home > Employee > Time Sheet

Click on the

"Access my Time Sheet"

button.

Selection Criteria

My Choice

Access my Time Sheet:

Access my Leave Report:

Access my Leave Request:

Approve or Acknowledge Time:

Approve All Departments:

Act as Proxy:

Act as Superuser:

Click "Select".

The screen will display the Time Sheet Selection, Title and Department, My Choice, Pay Period and Status. Click the button that displays your position number and title under "My Choice".

You should check the "Pay Period and Status" to confirm that the appropriate pay period is being displayed. If you click on the downward arrow, you can view previous pay periods.

Click on the "Time Sheet" button to open your timesheet.

Note: You only need to open your timesheet if you have leave hours to report during the current pay period.

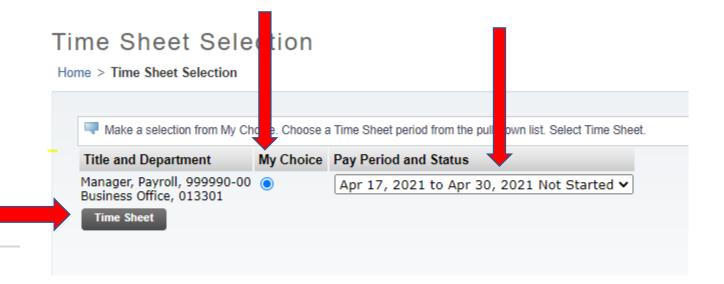

The Time and Leave Reporting section of the online time sheet will open. The left side of the time sheet lists your leave codes. The first week of the two week pay period is shown on the time sheet. To access the second week, click the "**Next**" button. Each week begins on Saturday and ends on Friday.

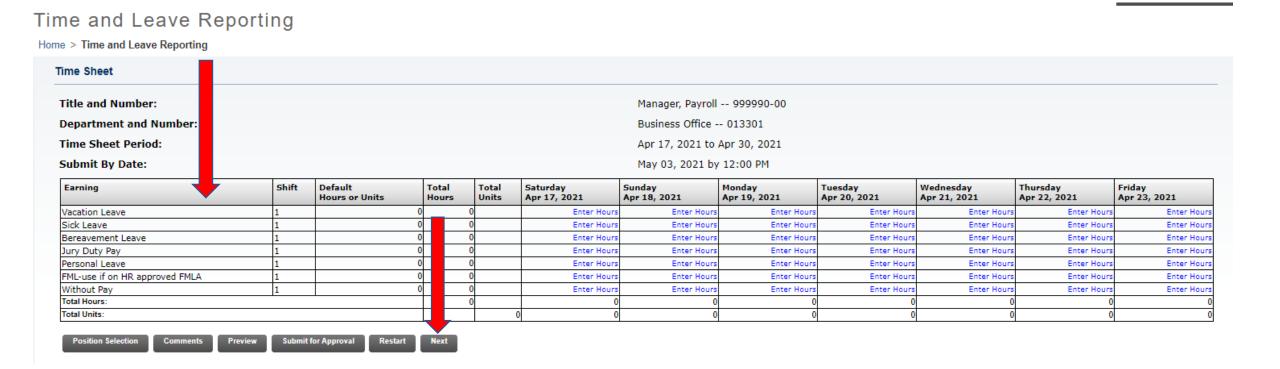

To enter leave taken, click on "Enter Hours" under the appropriate Date and Earnings Code on the time sheet. The red arrow is pointing to where the Vacation Leave hours are to be entered for Friday, April 23, 2021.

### Time and Leave Reporting

Home > Time and Leave Reporting

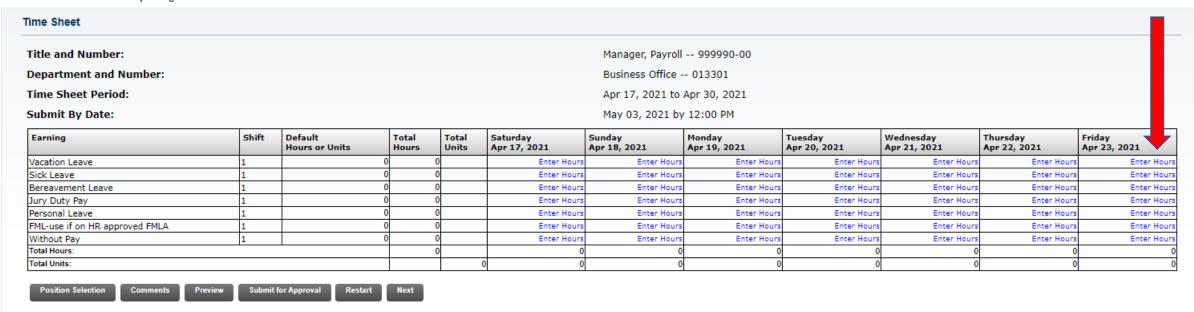

After you click on "Enter Hours" under the earning code/date that you want, enter your hours in the box that opens. See the red arrow to the far right pointing to the box. Enter your hours in the box and click on the "Save" button.

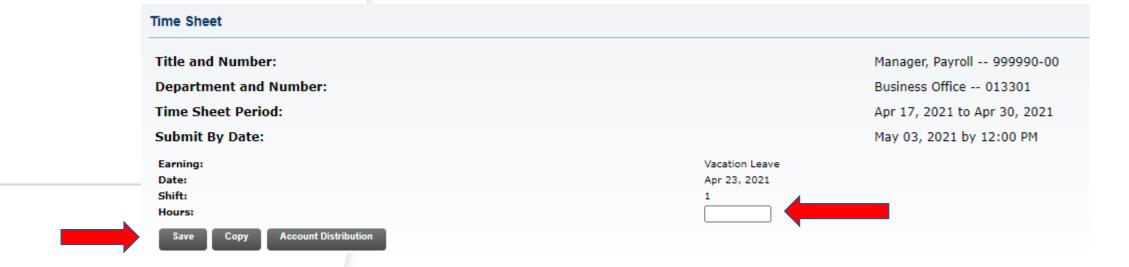

# **TIPS**

- You do not need to open your time sheet if you do not have leave hours to report for the current pay period.
- Time Entry will accept only Standard Time, reporting in quarter hour.
  - 15 minutes enter 0.25 hours.
  - 30 minutes enter 0.50 hours.
  - 45 minutes enter 0.75 hours.
- To clear all entered time for the pay period, click on the "Restart" button.
- You should not click the "Submit" Button until you have entered all your hours for the pay period.
- Any corrections, additions, or changes to prior pay periods are not allowed online. A manual time sheet will be required for corrections to prior pay periods. Please ask your Supervisor or Payroll for a manual time sheet.

You can enter a "Comment" about your pay period for the Time Sheet Approver to review and for records. After entering a comment click on the "Save" button.

Please be aware that comments saved here are public.

Click on "Previous Menu" button to take you back to the main page.

### Comments

#### Home > Comments

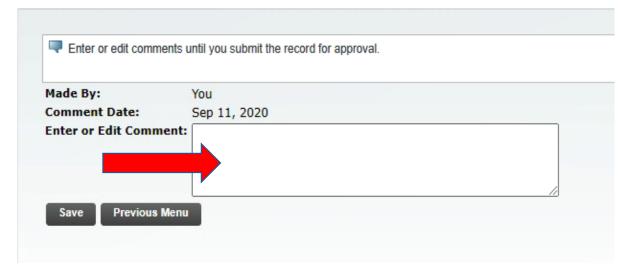

Click on the "**Next**" button to enter time worked in the second week of the pay period.

Click on "**Preview**" to review your time entry for the pay period.

Click on "Submit for Approval" after you complete your time sheet.

Time Sheet Approvals are automatically routed to your Time Sheet Approver after you click on "Submit for Approval."

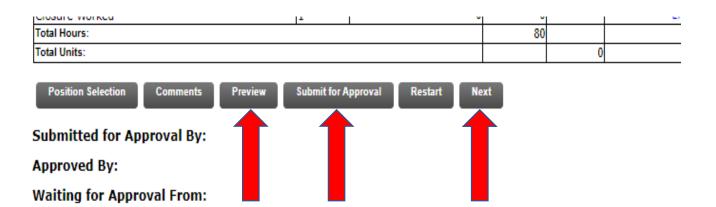

If your time sheet was returned to you for correction, follow your Time Sheet Approver instructions and then resubmit. We suggest that you let your Time Sheet Approver know that you resubmitted your time sheet for approval so they can go in promptly and approve your hours.

## **Payroll Department**

Questions? Please Feel Free to Contact Us:

Julie Garver (928)776-2203 or Julie.Garver@yc.edu Leanne Burcham (928)776-2136 or Leanne.Burcham@yc.edu